TO:EPSON 愛用者 FROM:EPSON 客服中心 主題敘述:相片複合機 Epson Expression Home XP-402 WIFI 連線設定方式教學

步驟 1、在印表機主畫面中,使用「◀ 」或「▶ 」鍵選擇「設定」按下「 QK 」鍵。

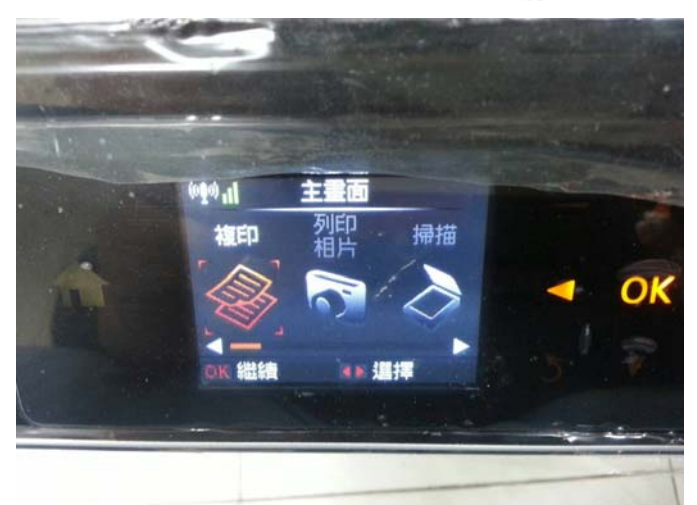

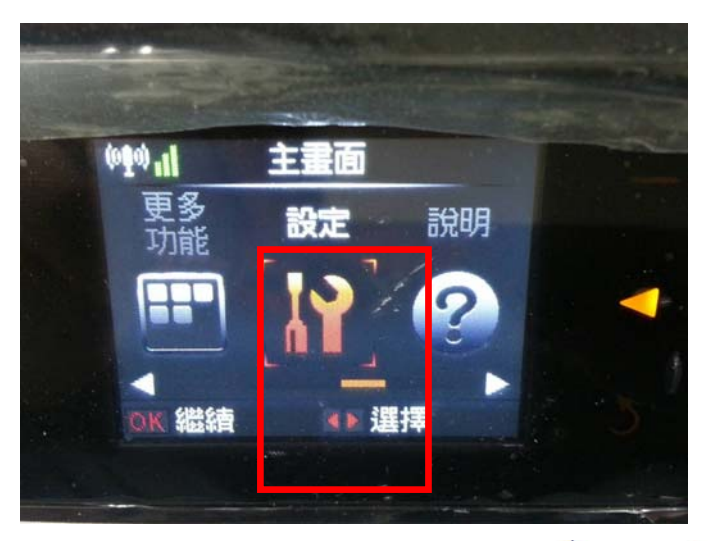

步驟 2、進入「設定」選單後,使用「▲」或「▼」鍵選擇「Wi-Fi 設定」後按下「 OK 」 鍵。

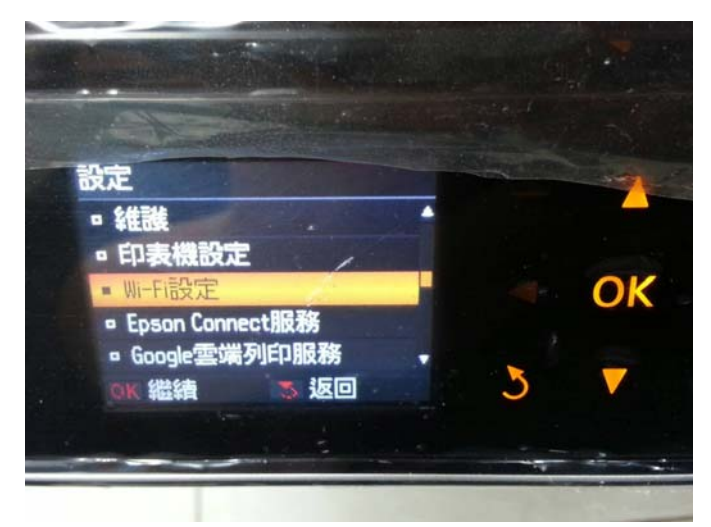

步驟 3、進入「Wi-Fi 設定」選單後,使用「▲」或「▼」鍵再次選擇「Wi-Fi 設定」後按下 **OK**】鍵。

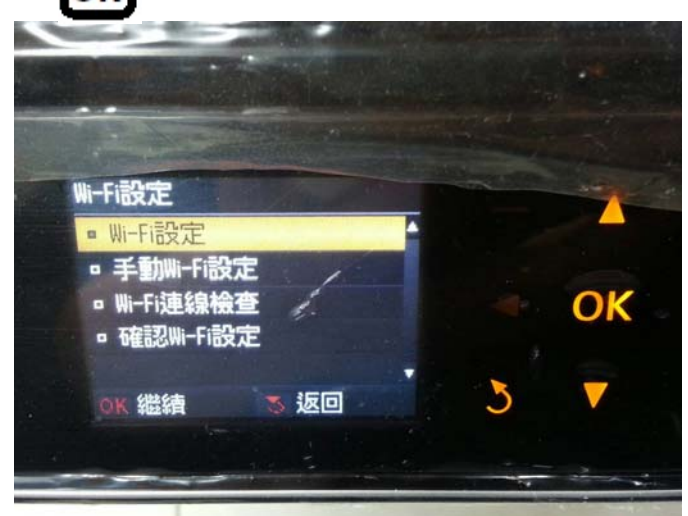

步驟 4、進入「Wi-Fi 設定」選單後,使用「▲」或「▼」鍵選擇「Wi-Fi 設定精靈」後按下 OK 」鍵。

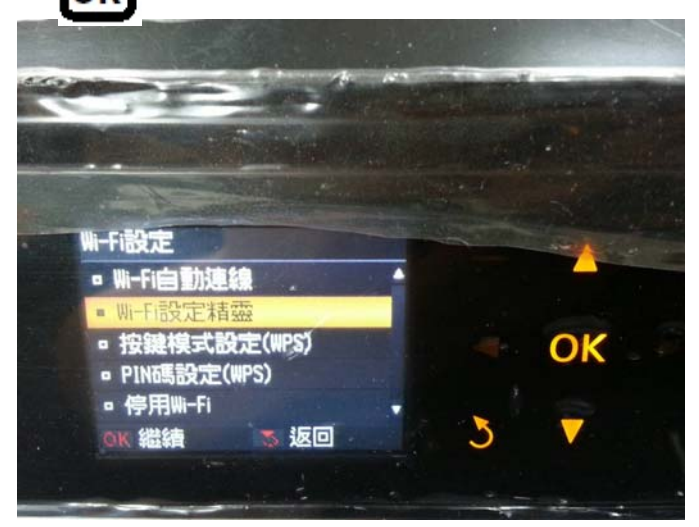

步驟 5、印表機會開始進行搜尋 SSID,搜尋完成後,透過「▲」或「▼」鍵選擇要連結的 SSID 並按「OK】」鍵。 ※SSID 為無線分享器(AP)名稱。 ※如要連結的 SSID 為「EPSCallcenter」,按「OK」鍵繼續設定。

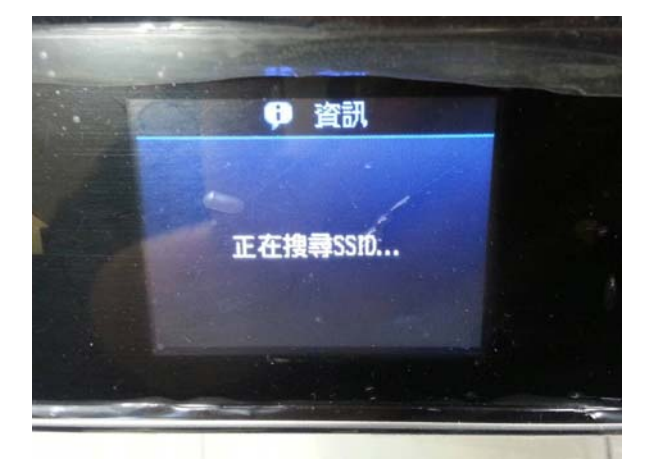

步驟 6、搜尋到正確的 SSID 後,透過「▲」「▼」「◀」「▶」輸入您的 SSID 密碼(密語或 WEP 金鑰),完成後按下「OK | 鍵送出。

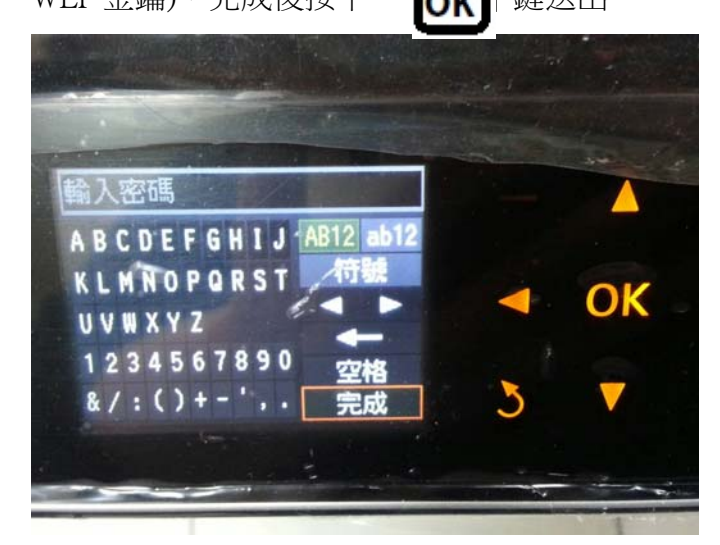

步驟 7、設定完成後,確認電源鍵下方的「Wi-Fi」燈號恆亮綠燈即完成手動 Wi-Fi 設定。

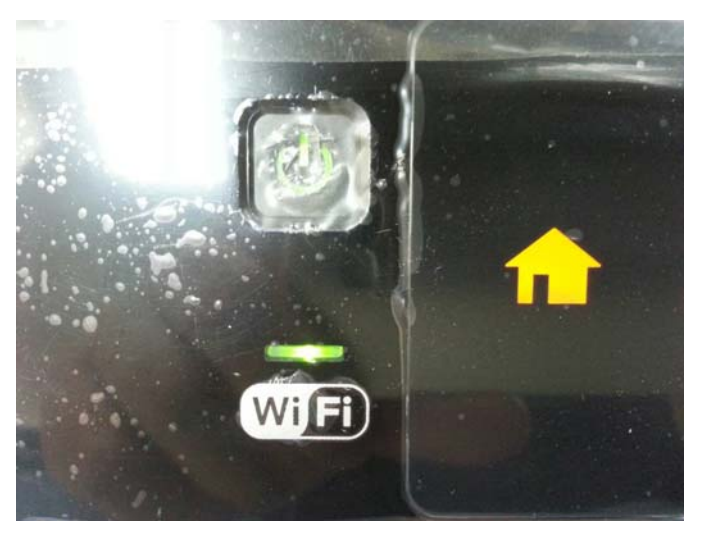